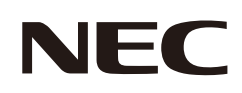

# **Manuel de l'utilisateur**

## **Moniteur de bureau**

MultiSync E273F

MODÈLE : E273F / E273F-BK Ces instructions concernent les modèles ci-dessus.

Le nom de votre modèle est indiqué sur l'étiquette se trouvant à l'arrière du moniteur.

## **Sommaire**

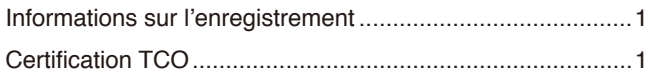

Informations importantes [......................................................3](#page-4-0)

## **[Caractéristiques du produit](#page-12-0)**

### **Chapitre 1 [Installation](#page-13-0)**

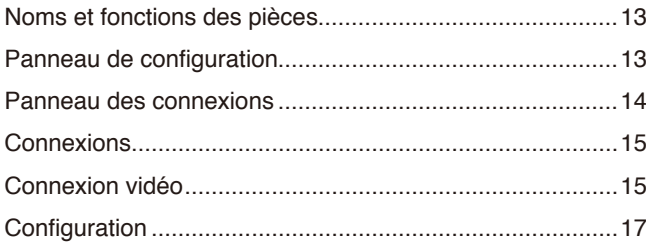

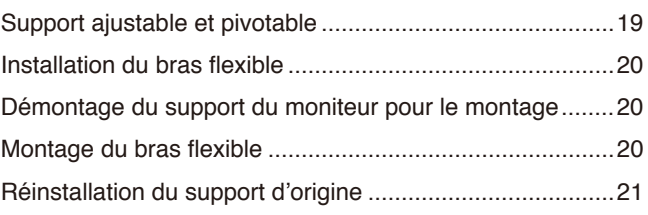

### **Chapitre 2 [Fonctionnement de base](#page-23-0)**

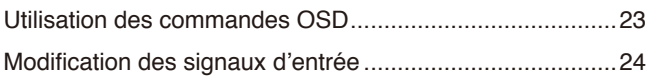

[Couleurs des indicateurs LED et gestion de l'alimentation](#page-25-0) ..24

### **Chapitre 3 [Résolution des problèmes](#page-26-0)**

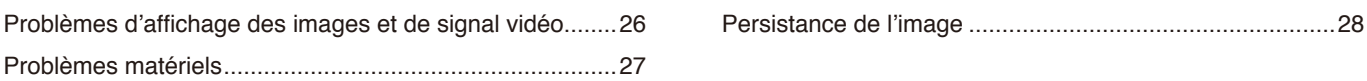

### **Chapitre 4 [Caractéristiques](#page-30-0)**

[E273F .................................................................................29](#page-30-0)

### **Annexe A [Liste des commandes OSD](#page-31-0)**

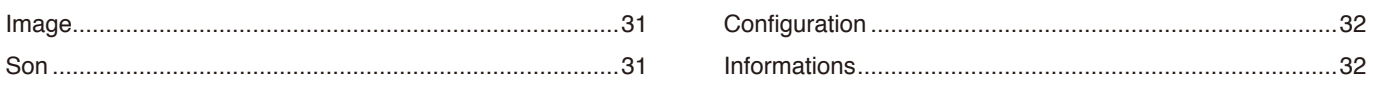

### **Annexe B [Informations du fabricant sur le recyclage et](#page-34-0)  [l'énergie](#page-34-0)**

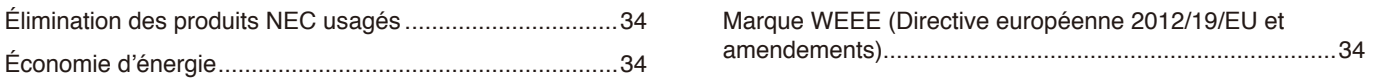

## <span id="page-2-0"></span>**Informations sur l'enregistrement**

#### **Informations relatives aux câbles**

ATTENTION : Utilisez les câbles fournis avec ce moniteur pour éviter tout problème en matière de réception (radio et télévision). Avec les ports DisplayPort, HDMI, USB et USB-C®, employez un câble de signal blindé. L'utilisation d'autres types de câbles et d'adaptateurs peut provoquer des interférences avec la réception radio et télévision.

### **Informations de la FCC**

**AVERTISSEMENT :** La FCC américaine (Federal Communications Commission, ou « Commission fédérale des communications ») interdit d'apporter des modifications à l'unité, SAUF celles indiquées dans ce manuel par Sharp NEC Display Solutions of America, Inc. Le non-respect de cette réglementation peut annuler votre droit d'utiliser cet équipement.

1. Le cordon d'alimentation utilisé doit être agréé et en conformité avec les normes de sécurité des États-Unis et respecter les conditions suivantes.

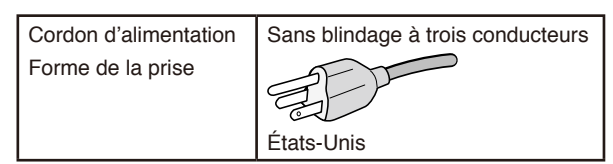

- 2. Cet équipement a été testé et déclaré conforme aux normes relatives au matériel informatique de la classe B, définies dans l'Article 15 du Règlement de la FCC. Ces normes sont destinées à assurer une protection suffisante contre les interférences nuisibles dans une installation résidentielle. Cet équipement génère et utilise des fréquences radio qui, en cas d'installation et d'utilisation incorrectes, peuvent être à l'origine d'interférences nuisibles aux communications radio. Cependant, il n'est pas garanti que des interférences n'interviennent pas dans une installation particulière. Si cet équipement génère des interférences nuisibles à la réception radio ou télévision, ce qui peut être déterminé en éteignant et en rallumant l'appareil, l'utilisateur est invité à essayer de résoudre le problème de l'une des manières suivantes :
	- Réorienter ou déplacer l'antenne de réception.
	- Augmenter la distance entre l'équipement et le récepteur.
	- Brancher l'équipement à une prise d'un circuit différent de celui auquel le récepteur est connecté.

**Adresse : 3250 Lacey Rd, Ste 500**

• Consulter le revendeur ou un technicien expérimenté en radio/télévision.

Si nécessaire, l'utilisateur doit contacter le revendeur ou un technicien expérimenté en radio/télévision pour obtenir de plus amples informations. L'utilisateur peut s'appuyer sur le livret suivant, rédigé par la Commission fédérale des communications : How to Identify and Resolve Radio-TV Interference Problems (Comment identifier et résoudre les problèmes d'interférences radio-TV). Ce document peut être obtenu auprès du Bureau d'impression du gouvernement des États-Unis, Washington, D.C., 20402, n° d'article 004-000-00345-4.

### **DÉCLARATION DE CONFORMITÉ DU FOURNISSEUR**

Cet appareil est conforme à la partie 15 des règles de la FCC. Son fonctionnement est soumis aux deux conditions suivantes : (1) cet appareil ne peut pas provoquer d'interférence nuisible, et (2) cet appareil doit accepter toute interférence reçue y compris du type pouvant créer un fonctionnement indésirable.

**Partie responsable pour les États-Unis : Sharp NEC Display Solutions of America, Inc.**

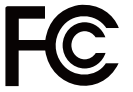

**Tél. : (630) 467-3000** Type de produit : Moniteur d'affichage Classification de l'équipement : Périphérique de classe B

**Downers Grove, Illinois 60515** Modèle : Modèle : MultiSync E273F (E273F / E273F-BK)

 $\epsilon$ 

### **Certification TCO**

#### **TCO Certified est une certification tierce pour la durabilité des produits informatiques.**

TCO Certified est une certification tierce pour la durabilité des produits informatiques (ordinateurs, appareils mobiles, produits d'affichage et de centre de données). Elle s'applique aussi bien à la durabilité environnementale que sociale et permet les solutions circulaires. La conformité aux normes est vérifiée de manière indépendante. TCO Certified est une certification tierce conforme à la norme ISO 14024.

Pour consulter une liste de nos moniteurs disposant de la certification TCO, ainsi que le document attestant de ce fait (en anglais uniquement), rendez-vous sur notre site Web à l'adresse suivante :

https://www.sharp-nec-displays.com/global/about/legal\_regulation/TCO\_mn/index.html

### **A ATTENTION** : Reportez-vous à " [ATTENTION 2](#page-8-0) ».

- Ce produit a été conçu pour être utilisé principalement en tant qu'appareil de traitement de l'information dans un bureau ou à domicile.
- Il doit être connecté à un ordinateur et n'est pas prévu pour l'affichage des signaux de télédiffusion.

#### **Informations concernant les droits d'auteur**

Windows est une marque déposée de Microsoft Corporation.

NEC est une marque déposée de NEC Corporation.

DisplayPort™ et le logo DisplayPort™ sont des marques commerciales appartenant à la Video Electronics Standards Association (VESA®), aux États-Unis et dans d'autres pays.

MultiSync est une marque commerciale ou déposée de Sharp NEC Display Solutions, Ltd. au Japon et dans d'autres pays.

ErgoDesign est une marque déposée de Sharp NEC Display Solutions, Ltd. en Autriche, au Benelux, au Danemark, en France, en Allemagne, en Italie, en Norvège, en Espagne, en Suède et au Royaume-Uni.

HDMI, le logo HDMI et High-Definition Multimedia Interface sont des marques commerciales ou déposées de HDMI Licensing Administrator, Inc., aux États-Unis et dans d'autres pays.

Adobe et le logo Adobe sont des marques commerciales ou déposées d'Adobe Systems Incorporated aux États-Unis et/ou dans d'autres pays.

USB Type-C® et USB-C® sont des marques déposées de USB Implementers Forum.

Tous les autres noms de marques et de produits sont des marques commerciales ou déposées de leurs détenteurs respectifs.

 **REMARQUE :** (1) Le contenu de ce manuel ne peut être reproduit, en tout ou partie, sans autorisation.

- (2) Le contenu de ce manuel peut faire l'objet de modifications sans préavis.
- (3) Un grand soin a été apporté à la préparation de ce manuel. Si vous remarquez cependant des informations discutables, des erreurs ou des omissions, contactez-nous.
- (4) L'image incluse à ce manuel est fournie à titre informatif uniquement. Il est possible que le produit réel présente des différences.
- (5) Nonobstant les articles (3) et (4), nous ne pourrons pas être tenus responsables des réclamations dues à la perte de bénéfices ou à tout élément semblant découler de l'utilisation de cet appareil.
- (6) Ce manuel est fourni aux utilisateurs de toutes les régions, et peut donc comprendre des informations uniquement applicables à certaines d'entre elles.

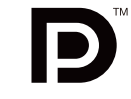

**HIGH-DEFINITION MULTIMEDIA INTERFAC** 

## <span id="page-4-1"></span><span id="page-4-0"></span>**Informations importantes**

### **Consignes de sécurité et d'entretien**

### POUR UN FONCTIONNEMENT OPTIMAL, VEUILLEZ NOTER CE QUI SUIT POUR L'INSTALLATION ET L'UTILISATION DU MONITEUR COULEUR LCD :

### **À propos des symboles**

Ce manuel contient divers symboles visant à empêcher les blessures ou dommages. Leur définition est spécifiée ci-dessous. Assurez-vous d'en prendre connaissance avant de lire le manuel.

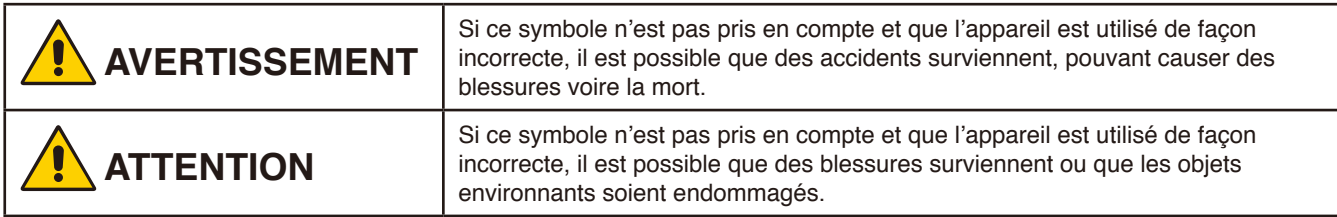

#### **Exemples de symboles**

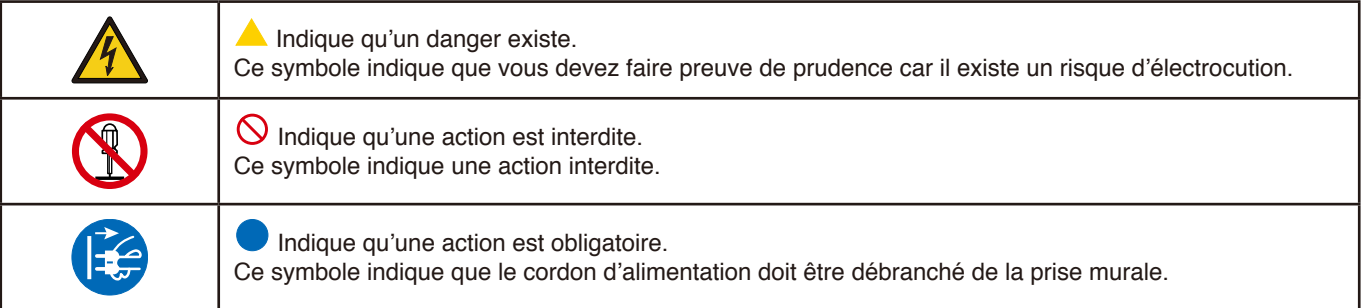

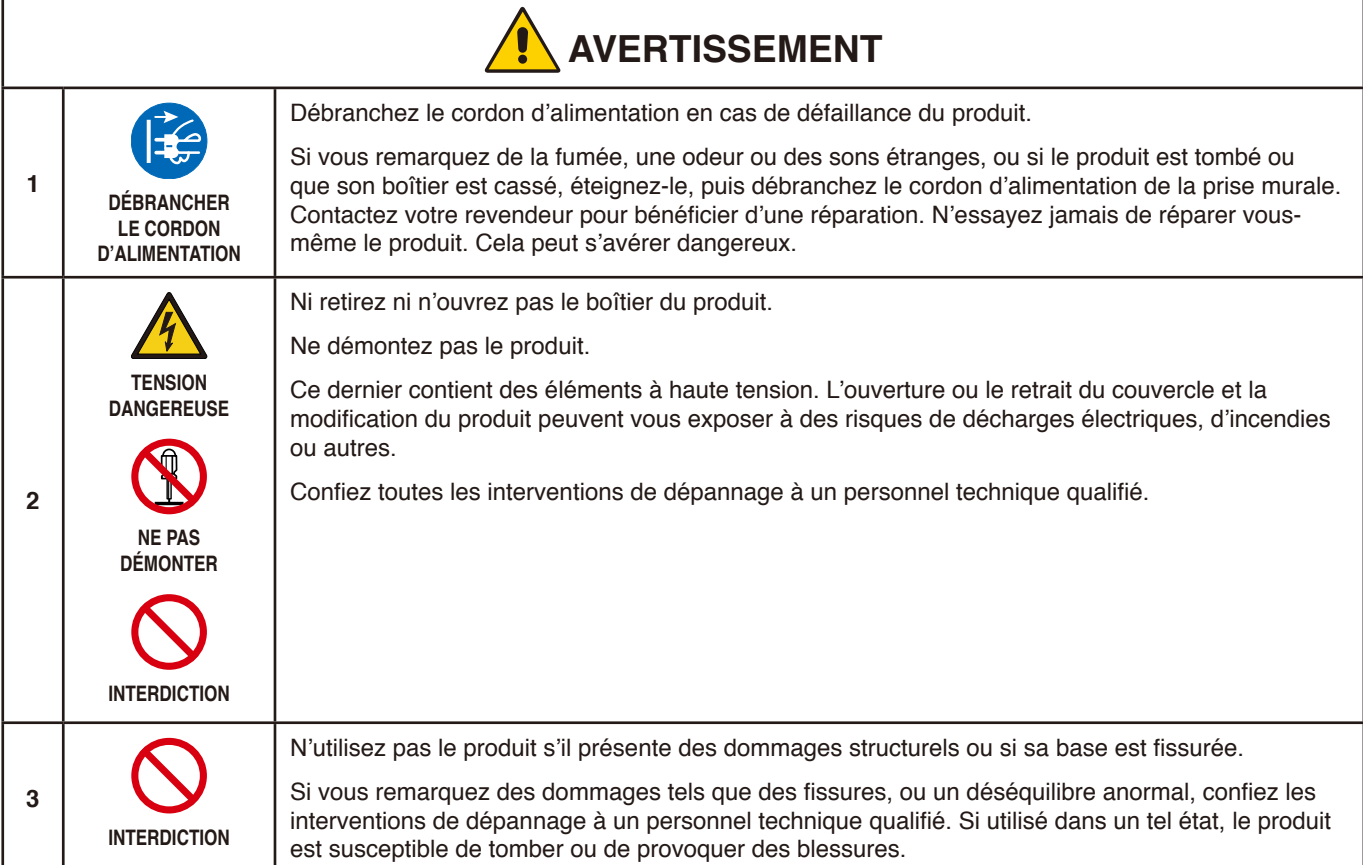

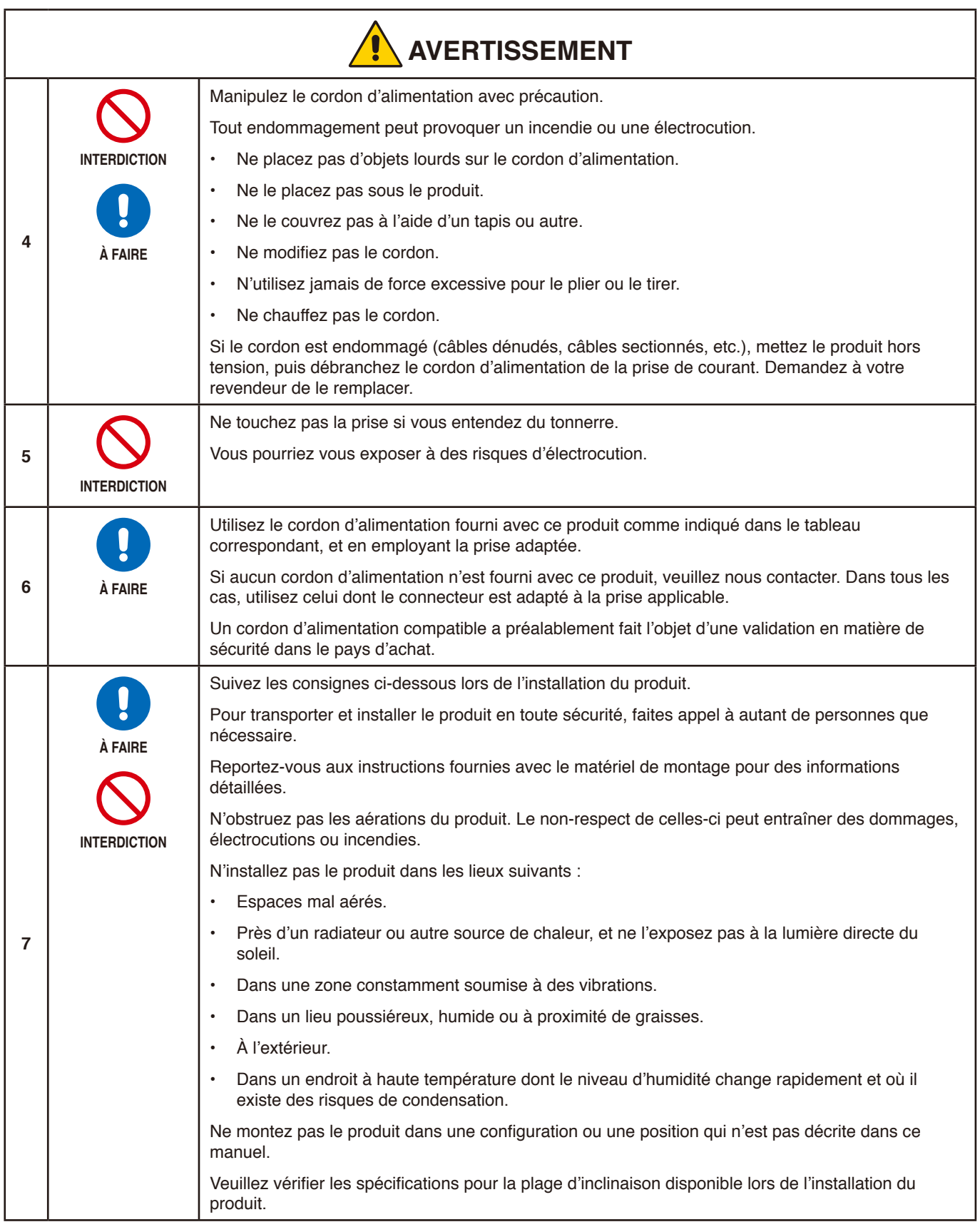

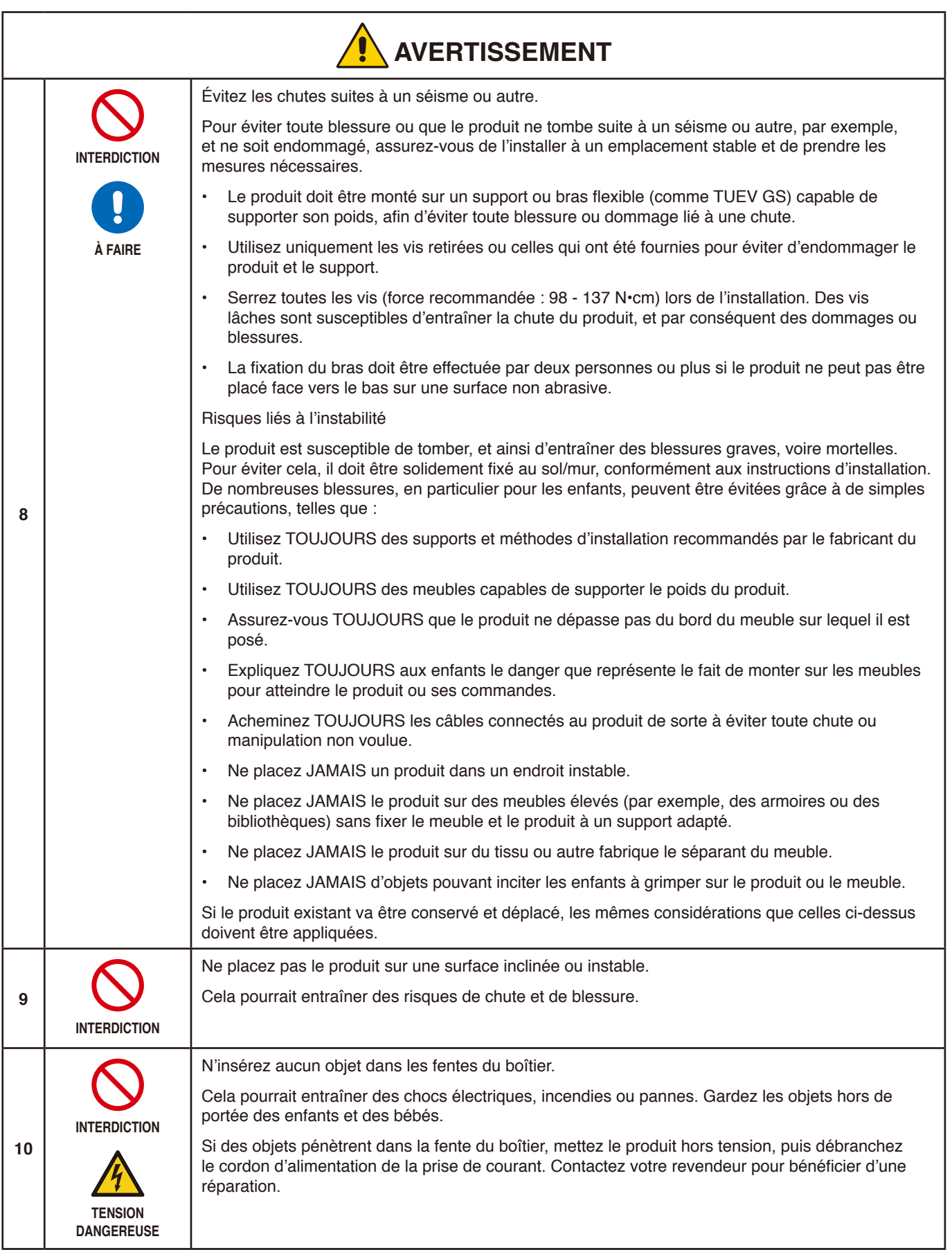

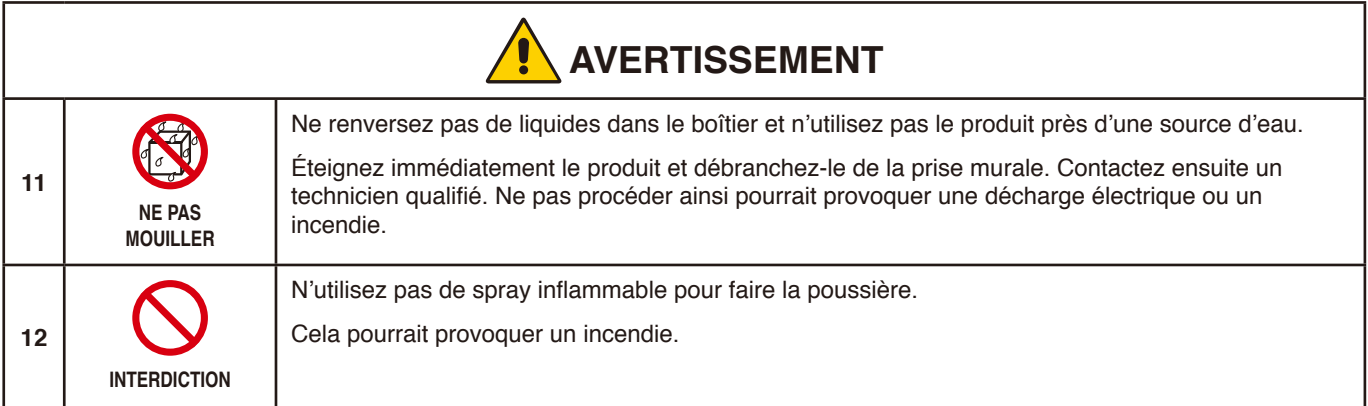

<span id="page-8-0"></span>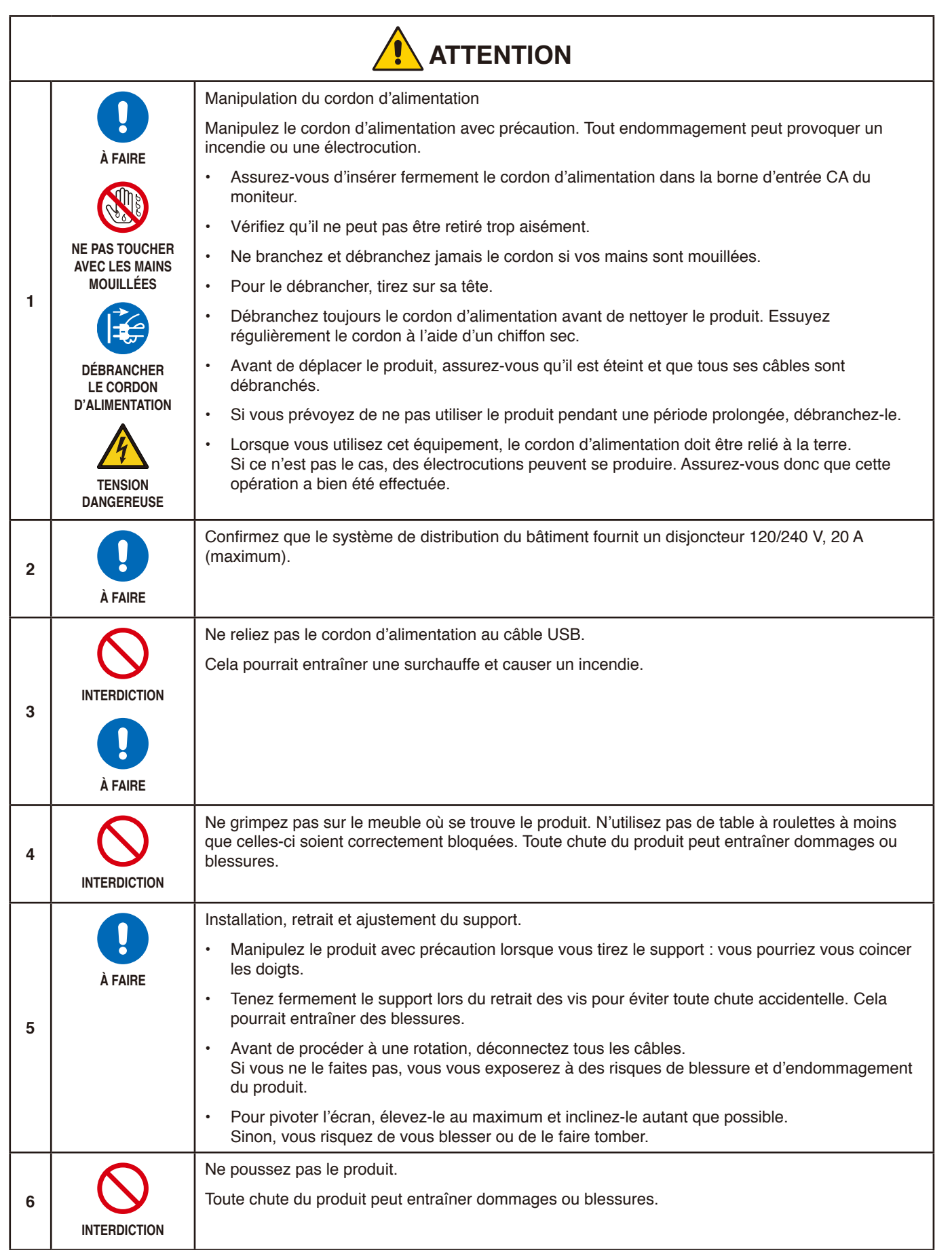

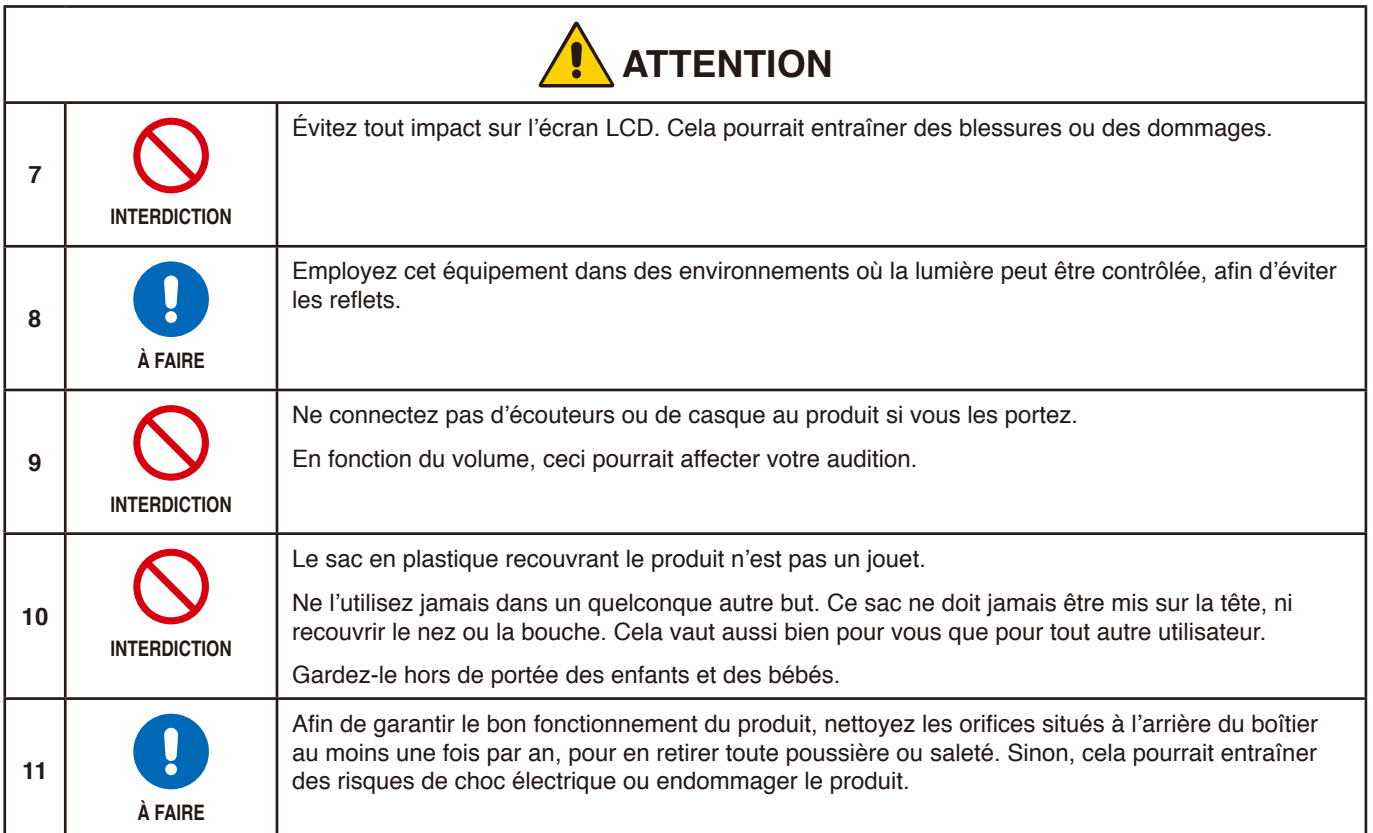

### <span id="page-10-0"></span>Tableau des cordons d'alimentation

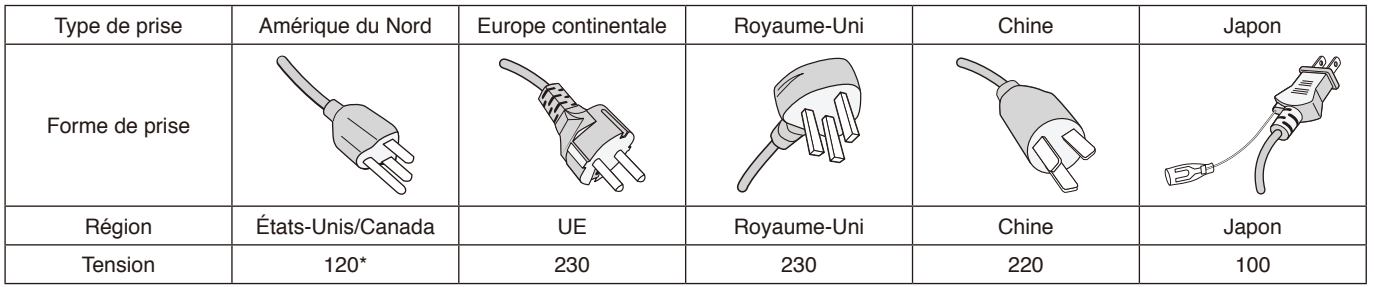

\* Utilisez ce cordon avec une prise de puissance inférieure à 125 V.

 **REMARQUE :** La maintenance de ce produit peut uniquement être effectuée dans le pays d'achat.

#### **Persistance de l'image**

La persistance de l'image se manifeste lorsqu'une image résiduelle reste visible sur l'écran. Contrairement aux moniteurs à tube cathodique, la persistance de l'image sur les moniteurs LCD n'est pas permanente. Il est toutefois recommandé de ne pas afficher d'image fixe pendant une trop longue période.

Pour remédier à la persistance de l'image, mettez le moniteur hors tension pendant une durée égale à celle de l'affichage de l'image précédemment affichée. Par exemple, si une image est restée affichée à l'écran pendant une heure et qu'une image résiduelle est présente, le moniteur doit être mis hors tension pendant une heure.

#### **REMARQUE :** Comme avec tous les équipements d'affichage personnels, nous recommandons de configurer un économiseur s'initialisant à chaque fois que l'écran est en veille, ou d'éteindre le moniteur lorsqu'il n'est pas utilisé.

### Ergonomie

UNE POSITION ET UN RÉGLAGE CORRECTS DU MONITEUR PEUVENT RÉDUIRE LA FATIGUE DES YEUX, DES ÉPAULES ET DE LA NUQUE. APPLIQUEZ CE QUI SUIT POUR POSITIONNER LE MONITEUR :

Pour obtenir l'ergonomie maximale, nous recommandons ce qui suit :

- Pour profiter de performances optimales, laissez le moniteur chauffer pendant 20 minutes. Évitez d'afficher des images fixes pendant de longues périodes, car cela peut occasionner une rémanence (ou persistance) de l'image à l'écran.
- Réglez la hauteur du moniteur pour que le haut de l'écran soit au niveau ou légèrement au-dessous du niveau des yeux. Vos yeux doivent pointer légèrement vers le bas pour regarder le milieu de l'écran.
- Positionnez le moniteur au minimum à 40 cm et au maximum à 70 cm de vos yeux. 50 cm est la distance optimale.
- Reposez vos yeux chaque heure, pendant 5 à 10 minutes, en fixant un objet situé à au moins 6 mètres.
- Placez le moniteur à un angle de 90° par rapport aux fenêtres et autres sources de lumière pour réduire au maximum les reflets et l'éblouissement. Réglez l'inclinaison du moniteur pour que l'éclairage du plafond ne se reflète pas sur l'écran.
- Si une lumière réfléchie rend la vision de l'écran difficile, utilisez un filtre antireflet.
- Réglez les commandes de luminosité et de contraste du moniteur pour améliorer la lisibilité.
- Utilisez un support de documents placé près de l'écran.
- Positionnez ce que vous regardez le plus souvent (votre écran ou vos documents de référence) directement devant vous pour réduire les mouvements de la tête lorsque vous utilisez votre clavier.
- Clignez souvent des yeux. De telles actions permettent de réduire la tension oculaire. Consultez votre ophtalmologue Faites régulièrement examiner vos yeux.
- Pour éviter la fatigue des yeux, réglez la luminosité sur une valeur modérée. Placez une feuille de papier blanche à côté de l'écran LCD pour vérifier la luminance.
- Ne placez pas la commande de contraste sur son réglage maximum.
- Utilisez les commandes de taille et de position préprogrammées avec des signaux standard.

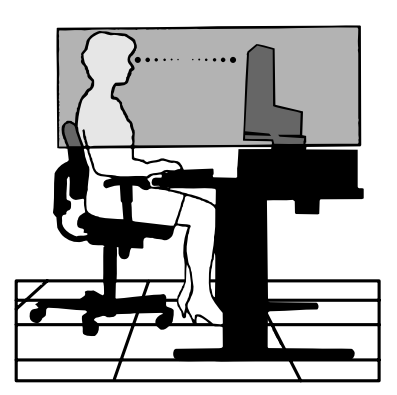

- Utilisez le réglage couleur préprogrammé.
- Utilisez des signaux non entrelacés.
- N'utilisez pas du bleu primaire sur un fond sombre car cela rend la lecture difficile et peut occasionner une fatigue oculaire par un contraste insuffisant.

Pour obtenir des informations détaillées sur la configuration d'un environnement de travail sain, envoyez un courrier à American National Standard for Human Factors Engineering of Computer Workstations - ANSI/HFES 100-2007 - The Human Factors Society, Inc. P.O. Box 1369, Santa Monica, Californie 90406, États-Unis.

### Nettoyage de l'écran LCD

- Essuyez l'écran LCD avec précaution à l'aide d'un chiffon doux lorsque cela est nécessaire.
- Nettoyez l'écran LCD avec un chiffon non pelucheux et non abrasif. N'utilisez pas de solution de nettoyage ou de nettoyant pour vitres.
- Ne frottez pas l'écran LCD avec une matière rugueuse.
- N'exercez aucune pression sur l'écran LCD.
- N'utilisez pas de nettoyant à base d'alcool sous peine d'endommager ou de décolorer la surface LCD.

### Nettoyage du boîtier

- Débranchez l'alimentation électrique.
- Essuyez délicatement le boîtier avec un chiffon doux.
- Pour nettoyer le boîtier, imbibez le chiffon avec un détergent neutre et de l'eau, essuyez le boîtier et séchez avec un chiffon sec.
- **REMARQUE :** N'utilisez PAS de diluant au benzène, de détergent alcalin, de détergent à base d'alcool, de nettoyant pour vitres, de cire, de vernis, de lessive ou d'insecticide. Le boîtier ne doit pas être mis en contact avec du caoutchouc ou du vinyle pendant une période de temps prolongée. Ces types de liquides et de matériaux peuvent détériorer la peinture.

# <span id="page-12-0"></span>Caractéristiques du produit

#### • **USB Type-C avec alimentation**

Entrée vidéo et audio, concentrateur USB et alimentation aux appareils connectés via un câble unique pour une connectivité plus flexible et un espace de travail mieux organisé.

#### • **Concentrateur USB**

Le répartiteur est synonyme de flexibilité accrue, de transferts de données SuperSpeed USB et de chargement via USB. Pour obtenir des informations supplémentaires, reportez-vous à [page](#page-15-1) 14.

#### • **Encombrement réduit**

Convient parfaitement aux espaces restreints sans qu'il soit nécessaire de faire de compromis sur la taille ou la qualité de l'écran.

#### • **Systèmes de contrôle des couleurs**

Permettent de régler les couleurs à l'écran et de personnaliser la précision des couleurs de votre moniteur selon diverses normes.

#### • **Commandes OSD (Affichage à l'écran)**

Permettent de régler facilement et rapidement tous les éléments de l'image de l'écran via des menus à l'écran simples à utiliser.

#### • **Fonctions ErgoDesign**

Permettent d'améliorer l'environnement de travail, de protéger la santé de l'utilisateur et de réaliser des économies. Cellesci comprennent un support articulé, ainsi que des commandes OSD d'ajustement rapide des images et de réduction des émissions.

#### • **Plug and Play**

Le système d'exploitation Windows® de Microsoft® peut identifier automatiquement les caractéristiques du moniteur (taille d'écran, résolutions prises en charge, etc.). Cette fonctionnalité permet de simplifier l'installation et d'optimiser la configuration de l'unité.

### • **Système de gestion intelligente de la consommation d'énergie (IPM)**

Permet de diminuer la consommation en énergie du moniteur, lorsque celui-ci est allumé sans être utilisé. Vous évitez ainsi deux tiers des dépenses énergétiques, tout en réduisant les émissions de chaleur et en diminuant les coûts liés à la climatisation.

### • **Technologie à fréquences multiples**

Règle automatiquement le moniteur à la fréquence de la carte graphique, affichant ainsi la résolution requise.

• **Capacité FullScan**

Cette fonction permet d'afficher des images de diverses résolutions sur la totalité de l'écran, afin d'augmenter considérablement leur taille.

### • **Système de fixation VESA**

Permet de fixer le moniteur MultiSync sur tout support ou bras de montage tiers compatible avec la norme VESA.

• **Blue Light bas**

Permet de réduire considérablement la lumière bleue et la tension oculaire (voir [page](#page-32-1) 31).

### • **Absence de scintillement**

Un système de rétroéclairage spécial réduit le scintillement afin d'amoindrir la tension oculaire.

#### • **Logiciel NaViSet Administrator 2**

Permet de profiter d'une interface graphique étendue via laquelle vous pouvez ajuster plus rapidement les paramètres d'affichage OSD, depuis un PC situé sur le réseau.

### <span id="page-13-0"></span>Ce chapitre aborde les points suivants :

- > " [Noms et fonctions des pièces](#page-14-1) » à la page 13
- > " [Connexions](#page-16-1) » à la page 15
- > " [Configuration](#page-18-1) » à la page 17
- $\Rightarrow$  " [Installation du bras flexible](#page-21-1) » à la page 20

## <span id="page-14-1"></span><span id="page-14-0"></span>**Noms et fonctions des pièces**

### Panneau de configuration

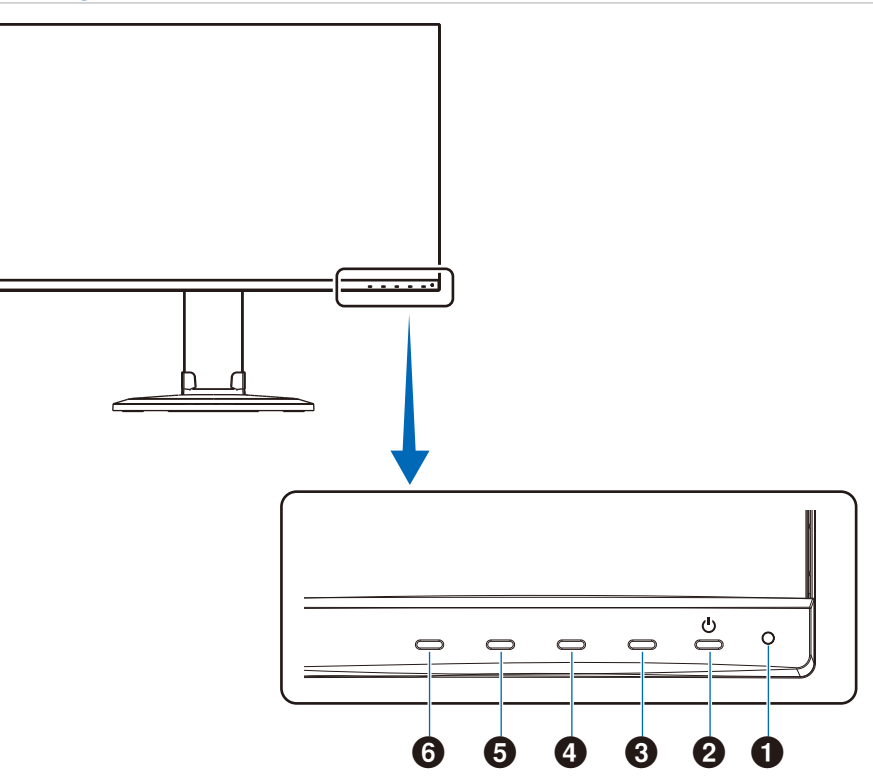

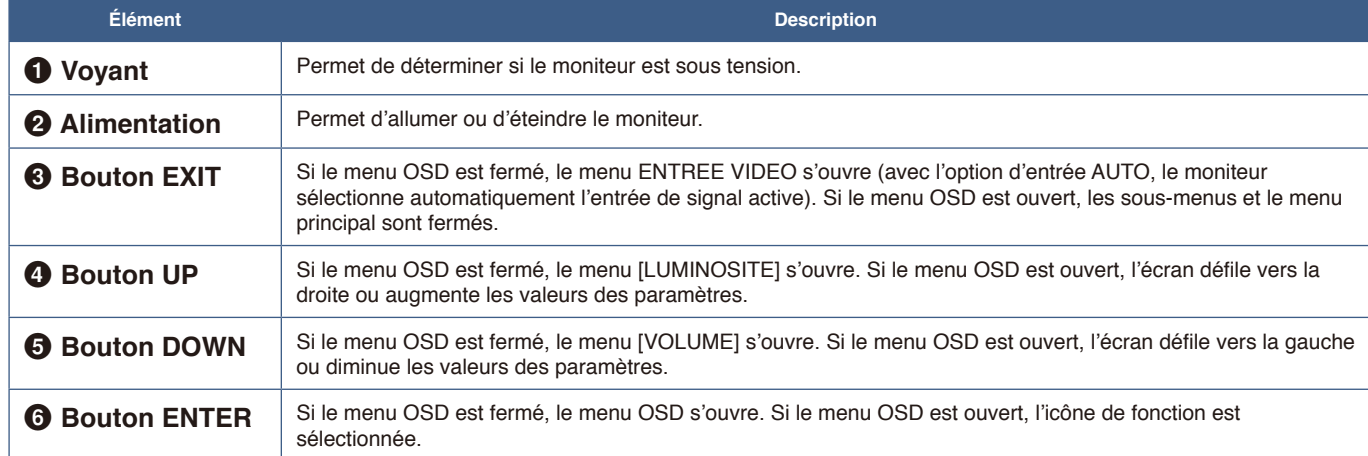

### <span id="page-15-1"></span><span id="page-15-0"></span>Panneau des connexions

![](_page_15_Figure_1.jpeg)

### 1 **Prise d'entrée CA**

Permet de connecter le cordon d'alimentation fourni avec le moniteur.

### 2 **Entrée HDMI**

Permet de recevoir des signaux HDMI.

### 3 **Entrée DisplayPort**

Permet de recevoir des signaux DisplayPort numériques.

### 4 **Port USB-C**

Permet de connecter un équipement externe USB Type-C®, comme un ordinateur. Permet de recharger un périphérique par USB. Reportez-vous à la page " [Caractéristiques](#page-30-1) ».

- **REMARQUE : •** Prend en charge les signaux DisplayPort lorsqu'un appareil USB Type-C connecté se conforme à l'alimentation Power Delivery.
	- **•** Fait office de concentrateur USB.
	- **•** Fournit une alimentation PD à un appareil connecté.

### 5 **Port USB descendant (type A)**

Permet de connecter un équipement externe compatible, comme un ordinateur.

Permet de connecter un équipement externe compatible, comme un ordinateur compatible avec l'USB.

### 6 **Prise casque**

Permet de connecteur des écouteurs.

### 7 **Encoche de sécurité**

Verrou de protection antivol compatible avec les équipements et câbles de sécurité Kensington.

Pour obtenir des informations supplémentaires sur les produits, rendez-vous sur le site Web de Kensington.

### 8 **Étiquette**

## <span id="page-16-1"></span><span id="page-16-0"></span>**Connexions**

### Connecteurs d'entrée vidéo

- HDMI : connexion de signaux audio et vidéo numériques haute définition à un ordinateur, lecteur multimédia, lecteur Blu-ray, console de jeu, etc.
- DisplayPort : connexion de signaux vidéo et audio numériques haute définition à un ordinateur.
- USB-C : prise en charge de la connexion de signaux audio et vidéo numérique haute définition à un ordinateur via DisplayPort (mode DisplayPort alternatif et USB-C uniquement). Ce moniteur ne prend pas en charge d'autres modes alternatifs USB-C comme MHL et HDMI. Ce port ne peut pas être utilisé pour des périphériques USB tels que des souris, des claviers ou des dispositifs de stockage.

### Connexion vidéo

Le type de connexion vidéo disponible dépend de la carte graphique de l'ordinateur.

Le tableau ci-dessous présente la fréquence du signal par défaut pour chaque type de connexion. Toutefois, il se peut que certaines cartes graphiques ne prennent pas en charge les résolutions requises pour une reproduction fidèle des images avec la connexion sélectionnée. Le moniteur ajuste automatiquement la fréquence du signal, afin d'afficher une image de bonne qualité.

<Résolutions prises en charge>

![](_page_16_Picture_312.jpeg)

*p : progressif*

 **REMARQUE :** Si la résolution choisie n'est pas la résolution native du moniteur, l'image est étirée horizontalement ou verticalement afin de l'afficher en mode plein écran. Ceci est normal avec les écrans plats.

### Connexion à un ordinateur via HDMI

- Utilisez un câble HDMI comportant le logo HDMI.
- Une fois l'ordinateur allumé, le signal peut prendre un certain temps avant d'apparaître.
- Certaines cartes graphiques ou pilotes vidéo risquent de ne pas afficher correctement les images.
- Si le moniteur est allumé après la mise sous tension de l'ordinateur connecté, il se peut qu'aucune image ne s'affiche. Dans ce cas, éteignez l'ordinateur, puis rallumez-le.

### Connexion d'un ordinateur en DisplayPort

- Utilisez un câble DisplayPort avec le logo de conformité DisplayPort.
- Une fois l'ordinateur allumé, le signal peut prendre un certain temps avant d'apparaître.
- Lors du raccordement d'un câble DisplayPort à un composant équipé d'un adaptateur de conversion des signaux, il est possible qu'aucune image n'apparaisse.
- Certains câbles DisplayPort sont équipés d'un dispositif de verrouillage. Lorsque vous retirez le câble, appuyez sur le bouton du dessus pour le déverrouiller.
- Si le moniteur est allumé après la mise sous tension de l'ordinateur connecté, il se peut qu'aucune image ne s'affiche. Dans ce cas, éteignez l'ordinateur, puis rallumez-le.

### Connexion à un ordinateur avec un câble USB-C

![](_page_17_Figure_7.jpeg)

Chargement de la batterie / concentrateur USB  $\rightarrow$ 

- Utilisez le câble USB SuperSpeed du logo de conformité USB avec le port USB-C audio/vidéo.
- Les câbles de chargement ou USB 2.0 ne prennent pas en charge la transmission audio/vidéo.
- Utilisez le port doté du logo de conformité pour le mode alternatif DisplayPort pour la transmission audio/vidéo.
- Le mode alternatif HDMI et l'interface MHL ne sont pas pris en charge.
- Pour recharger un appareil, utilisez un câble et un ordinateur dotés du logo de conformité Power Delivery.
- La détection de la connexion USB par le moniteur peut prendre quelques secondes. Ne déconnectez ni ne reconnectez pas le câble USB pendant le processus de reconnaissance du signal.

### Connexion de périphériques USB

- La détection de la connexion USB par le moniteur peut prendre quelques secondes. Ne débranchez pas le câble USB avant que le moniteur ait détecté la connexion.
- Avant d'éteindre le commutateur du moniteur ou de quitter Windows®, désactivez la fonction USB et retirez le périphérique USB du moniteur. Si le périphérique USB n'est pas déconnecté correctement, il est possible que des données soient perdues ou corrompues.

## <span id="page-18-1"></span><span id="page-18-0"></span>**Configuration**

Pour obtenir des informations relatives au contenu, consultez la fiche ou le manuel d'installation fourni dans l'emballage.

Les accessoires inclus dépendent de l'endroit où le moniteur est expédié.

### **Pour fixer la base au socle du moniteur :**

- 1. Placez le moniteur face vers le bas sur une surface non abrasive (**Figure 1**).
- 2. Faites pivoter le socle de 90 degrés, comme illustré par la **Figure 1**.

### **A ATTENTION** : Reportez-vous à "ATTENTION 5 ».

3. Fixez le socle de base au support et serrez la vis située au bas du socle de base (**Figure 2**).

 **REMARQUE :** Inversez cette procédure si vous devez remettre le moniteur dans son emballage.

A AVERTISSEMENT : Reportez-vous à "AVERTISSEMENT 8 ».

### **Pour connecter le moniteur LCD à votre système, suivez ces instructions :**

- **REMARQUE :** lisez la rubrique " [Informations importantes](#page-4-1) » à la page 3 avant l'installation.
- 1. Éteignez votre ordinateur.
- 2. Placez les mains de chaque côté du moniteur pour l'incliner au maximum et relever l'écran au plus haut (**Figure 3**).

![](_page_18_Picture_14.jpeg)

**Figure 3**

![](_page_18_Figure_16.jpeg)

#### 3. Permet de connecter les écouteurs au moniteur.

![](_page_19_Figure_1.jpeg)

#### **ATTENTION : •** Utilisez les câbles fournis avec ce moniteur pour éviter tout problème en matière de réception (radio et télévision).

Avec les ports DisplayPort, HDMI, USB et USB-C, employez un câble de signal blindé.

L'utilisation d'autres types de câbles et d'adaptateurs peut provoquer des interférences avec la réception radio et télévision.

- Reportez-vous à " ATTENTION 3 » et " ATTENTION 9 ».
- REMARQUE : Si vous placez le curseur du volume ou de l'égaliseur ailleurs qu'au centre, il est possible que la tension de sortie de la prise casque augmente, ainsi que la pression acoustique.
	- **•** Une mauvaise connexion peut entraîner un fonctionnement anormal, endommager des composants, nuire à la qualité d'affichage de l'écran LCD ou réduire la durée de vie de ce dernier.
- 4. Fixez le serre-câble au socle (**Figure 4**).

Passez les câbles dans le serre-câble en les répartissant uniformément et resserrez ce dernier.

![](_page_19_Figure_10.jpeg)

Français−18

<span id="page-20-0"></span>5. Vérifiez que vous pouvez toujours relever et baisser le moniteur après l'installation des câbles (**Figure 5** et **Figure 6**).

![](_page_20_Figure_1.jpeg)

- 6. Connectez le cordon d'alimentation à une prise de courant.
	- **REMARQUE : •** Reportez-vous à la section Attention de ce manuel pour sélectionner le cordon d'alimentation CA adapté (voir [page](#page-10-0) 9).
		- **•** Assurez-vous que le moniteur est alimenté correctement. Référez-vous à la rubrique " [Alimentation](#page-30-2) » au " [Chapitre 4 Caractéristiques](#page-30-1) » à la page 29.
- 7. Allumez le moniteur en appuyant sur le bouton  $\bigcup$ , puis allumez l'ordinateur.
	- **REMARQUE :** Si vous rencontrez des problèmes, veuillez vous reporter à la section Résolution des problèmes du présent manuel (voir [page](#page-26-1) 25).

### Support ajustable et pivotable

Maintenez les deux côtés du moniteur et ajustez la hauteur et l'inclinaison comme souhaité.

Pour faire pivoter l'écran, prenez le moniteur de chaque côté, soulevez-le au maximum et positionnez-le verticalement (en mode portrait).

![](_page_20_Figure_10.jpeg)

## <span id="page-21-1"></span><span id="page-21-0"></span>**Installation du bras flexible**

Ce moniteur est conçu pour être utilisé avec un bras flexible. Contactez-nous pour obtenir des informations supplémentaires.

Suivez les instructions du fabricant pour le montage de l'écran. Retirez le socle du moniteur avant le montage.

**AVERTISSEMENT :** Reportez-vous à « AVERTISSEMENT 8 ». Reportez-vous aux caractéristiques ([page](#page-30-1) 29) pour obtenir des détails.

### Démontage du support du moniteur pour le montage

 **REMARQUE : •** Manipulez le produit avec soin lors du retrait du support du moniteur.

- **•** Tenez fermement le support lors du retrait des vis pour éviter toute chute accidentelle.
- **•** Utilisez uniquement une méthode de montage alternative compatible VESA.

![](_page_21_Figure_8.jpeg)

### Montage du bras flexible

À l'aide de 4 vis conformes aux spécifications ci-dessous, fixez le bras au moniteur.

![](_page_21_Figure_11.jpeg)

A AVERTISSEMENT : Reportez-vous à « AVERTISSEMENT 8 ».

### <span id="page-22-0"></span>Réinstallation du support d'origine

Effectuez les étapes de la section précédente dans l'ordre inverse pour réinstaller le support.

 **REMARQUE :** Veillez à ce que l'indication signalant la partie « TOP SIDE » (CÔTÉ SUPÉRIEUR) du moniteur soit bien placée vers le haut.

![](_page_22_Figure_3.jpeg)

### <span id="page-23-0"></span>Ce chapitre aborde les points suivants :

- > " [Utilisation des commandes OSD](#page-24-1) » à la page 23
- > " [Modification des signaux d'entrée](#page-25-1) » à la page 24
- > " [Couleurs des indicateurs LED et gestion de l'alimentation](#page-25-2) » à la page 24

## <span id="page-24-1"></span><span id="page-24-0"></span>**Utilisation des commandes OSD**

### Le bouton de commande OSD (On-screen Display - Affichage à l'écran) sur la face avant du moniteur fonctionne comme suit :

![](_page_24_Figure_2.jpeg)

![](_page_24_Figure_3.jpeg)

Vous trouverez ci-dessous un bref résumé de l'emplacement des commandes sous chaque élément de menu. Vous trouverez des tableaux reprenant toutes les options disponibles dans le menu OSD dans la partie " [Annexe A Liste des commandes](#page-31-1)  OSD [» à la page](#page-31-1) 30.

**IMAGE :** Permet de sélectionner un mode d'image par défaut ou ajustez manuellement les paramètres de couleur.

**SON :** Permet de sélectionner une source audio et réglez le volume.

**CONFIGURATION :** Permet de définir l'heure, la position, la réponse et la langue de l'OSD.

**INFORMATIONS :** Affiche les informations système et du moniteur.

## <span id="page-25-1"></span><span id="page-25-0"></span>**Modification des signaux d'entrée**

### Modification des signaux d'entrée

Pour modifier le signal d'entrée, appuyez sur le bouton **EXIT**.

**REMARQUE** : L'option [AUTO] permet au moniteur de sélectionner l'entrée de signal active automatiquement.

### **Contenu HDCP**

Le procédé HDCP permet d'empêcher la copie non autorisée de données vidéo transmises via un signal numérique. Si vous ne parvenez pas à afficher du contenu via des entrées numériques, ceci ne signifie pas nécessairement que le moniteur ne fonctionne pas correctement. Lorsque le procédé HDCP est employé, il est possible que du contenu soit protégé et qu'il ne s'affiche pas, conformément aux réglementations liées. Ce contenu correspond généralement aux Blu-ray/DVD, programmes télévisés et programmes en streaming proposés dans le commerce.

## <span id="page-25-2"></span>**Couleurs des indicateurs LED et gestion de l'alimentation**

Cette fonction permet de réduire automatiquement la consommation d'énergie par le moniteur lorsque le clavier et la souris n'ont pas été utilisés depuis un certain temps.

![](_page_25_Picture_128.jpeg)

 **REMARQUE : •** La consommation d'énergie dépend des paramètres définis dans le menu OSD et du périphérique connecté au moniteur.

 **•** Cette fonction est compatible avec les ordinateurs équipés de la fonctionnalité VESA DPM.

### <span id="page-26-1"></span><span id="page-26-0"></span>Ce chapitre aborde les points suivants :

- > " [Problèmes d'affichage des images et de signal vidéo](#page-27-1) » à la page 26
- > " [Problèmes matériels](#page-28-1) » à la page 27
- > " [Persistance de l'image](#page-29-1) » à la page 28

## <span id="page-27-1"></span><span id="page-27-0"></span>**Problèmes d'affichage des images et de signal vidéo**

### **Aucune image ne s'affiche**

- Assurez-vous que le câble de signal est correctement connecté au moniteur et à l'ordinateur.
- Assurez-vous qu'aucun adaptateur de conversion DisplayPort n'est connecté. Le moniteur ne prend pas en charge l'adaptateur de conversion DisplayPort.
- Assurez-vous que la carte graphique de l'ordinateur est correctement positionnée dans son emplacement.
- Assurez-vous que le moniteur et l'ordinateur sont en marche.
- Vérifiez que la résolution sélectionnée pour la carte graphique ou le système est bien prise en charge. En cas de doute, consultez le manuel de la carte graphique ou du système pour savoir comment modifier la résolution.
- Vérifiez la compatibilité et la fréquence de signal recommandées pour votre moniteur et votre carte graphique.
- Vérifiez que les broches du connecteur sont intactes.
- Le moniteur est peut-être en mode d'économie d'énergie. Le moniteur se met automatiquement en veille s'il ne détecte plus de signal vidéo après une durée prédéfinie.
- Assurez-vous que le périphérique connecté transmet un signal au moniteur.
- Si vous utilisez un câble USB-C pour relier le moniteur à un ordinateur, assurez-vous que le port de ce dernier est conforme au mode DisplayPort alternatif.
- Si vous utilisez un câble USB-C pour relier le moniteur à un ordinateur, assurez-vous que le câble USB-C est conforme à la norme SuperSpeed USB.

#### **L'image est instable, floue ou moirée**

- Assurez-vous que le câble de signal est correctement connecté au moniteur et à l'ordinateur.
- Vérifiez la compatibilité et la fréquence de signal recommandées pour votre moniteur et votre carte graphique.

### **La luminosité de l'image est insuffisante**

- Vérifiez que [ECO MODE] est [ARRET].
- Assurez-vous que le câble de signal est correctement connecté au moniteur et à l'ordinateur.
- La dégradation de la luminosité LCD se produit après une utilisation prolongée ou des conditions de froid extrême.
- Si la luminosité fluctue, assurez-vous que le [DV MODE] est [ARRET] (désactivé).

### **La résolution choisie ne s'affiche pas correctement**

Si la résolution que vous choisissez est supérieure ou inférieure à une plage, la fenêtre « HORS LIMITE » s'affiche. Définir la résolution prise en charge sur l'ordinateur connecté.

### **Variations de la luminosité avec le temps**

- Désactivez [DV MODE] et réglez la luminosité.
	- **REMARQUE :** Lorsque [DV MODE] est [MARCHE] (activé), le moniteur règle automatiquement le niveau de luminosité en fonction du signal vidéo.

### **Pas de vidéo**

- Si aucune vidéo n'apparaît à l'écran, éteignez et rallumez le bouton  $\mathcal{O}$ .
- Assurez-vous que l'ordinateur n'est pas en mode d'économie d'énergie (touchez le clavier ou la souris).

## <span id="page-28-1"></span><span id="page-28-0"></span>**Problèmes matériels**

### Le bouton (<sup>I</sup>) ne répond pas

• Débranchez, de la prise secteur, le cordon d'alimentation du moniteur pour éteindre et réinitialiser ce dernier.

### **Le message « HORS LIMITE » s'affiche (l'écran est vierge ou n'affiche que des images indistinctes)**

- L'image est incomplète (des pixels manquent) et le message d'avertissement « HORS LIMITE » est affiché : la fréquence du signal ou la résolution est trop élevée. Choisissez un mode pris en charge.
- L'avertissement « HORS LIMITE » est affiché sur un écran vide : la fréquence du signal est hors limite. Choisissez un mode pris en charge.

### **Le voyant du moniteur n'est pas allumé.**

- Vérifiez que le cordon d'alimentation est correctement branché au moniteur et à la prise secteur, et que l'interrupteur d'alimentation est allumé.
- Activez [INDICATEUR ALIM].

### **Pas de son**

- Vérifiez que le son n'est pas [SOURDINE].
- Vérifiez que le [VOLUME] n'est pas réglé au minimum.
- Vérifiez si l'ordinateur prend en charge les signaux audio DisplayPort, HDMI ou USB-C.
- Activez [ENTREE SON] lorsque DisplayPort, HDMI ou USB-C est utilisé.
- Vérifiez que le câble du casque est correctement branché.

### **Le concentrateur USB ne fonctionne pas**

- Vérifiez que le câble USB est bien connecté. Reportez-vous au manuel de votre périphérique USB.
- Vérifiez que le câble USB-C est bien connecté.
- Reportez-vous au manuel de votre périphérique USB.
- Vérifiez le paramètre [D'ALIMENTATION USB]. Si vous avez modifié le paramètre, désactivez puis réactivez l'alimentation.
- Désactivez puis réactivez l'alimentation.

### **L'appareil USB Type-C ne fonctionne pas**

### **Le message « Avertissement : retirez le câble USB-C » s'affiche**

• Une tension ou un courant anormal au niveau du port USB-C a été détecté. Débranchez le câble immédiatement.

### **Aucune image ne s'affiche**

- Vérifiez si le périphérique USB Type-C connecté est compatible avec le mode DisplayPort alternatif.
- Assurez-vous que le câble USB-C est conforme à la spécification SuperSpeed USB.

### **Le chargement ne démarre pas ou est instable**

- Assurez-vous que le périphérique USB Type-C connecté est compatible avec l'alimentation via USB.
- Assurez-vous que le câble USB-C est compatible avec l'alimentation via USB.
- Il est possible que la tension du moniteur au niveau du port USB-C soit trop élevée. Débranchez le câble USB-C immédiatement.
- Si le problème persiste, débranchez le cordon d'alimentation du moniteur, puis le câble USB-C. Rebranchez-les ensuite tous les deux.

## <span id="page-29-1"></span><span id="page-29-0"></span>**Persistance de l'image**

Avec la technologie LCD, il est possible qu'un phénomène appelé « persistance de l'image » survienne. Elle se manifeste lorsqu'une image résiduelle reste visible sur l'écran. Contrairement aux moniteurs à tube cathodique, la persistance de l'image sur les moniteurs LCD n'est pas permanente. Il est toutefois recommandé de ne pas afficher d'image fixe pendant une trop longue période.

Pour remédier à la persistance de l'image, mettez le moniteur hors tension pendant une durée égale à celle de l'affichage de l'image précédemment affichée. Par exemple, si une image est restée affichée à l'écran pendant une heure et qu'une image résiduelle est présente, le moniteur doit être mis hors tension pendant une heure.

**REMARQUE** : Comme avec tous les équipements d'affichage personnels, nous recommandons de configurer un économiseur s'initialisant à chaque fois que l'écran est en veille, ou d'éteindre le moniteur lorsqu'il n'est pas utilisé.

## <span id="page-30-1"></span><span id="page-30-0"></span>**E273F**

![](_page_30_Picture_449.jpeg)

<span id="page-30-2"></span> **REMARQUE :** Les caractéristiques techniques peuvent faire l'objet de modifications sans préavis.

# <span id="page-31-1"></span><span id="page-31-0"></span>Annexe A Liste des commandes OSD

### Ce chapitre aborde les points suivants :

- > " Image [» à la page](#page-32-2) 31
- > " Son [» à la page](#page-32-3) 31
- > " [Configuration](#page-33-1) » à la page 32
- > " [Informations](#page-33-2) » à la page 32

Les valeurs par défaut peuvent être fournies sur demande.

## <span id="page-32-2"></span><span id="page-32-0"></span>**Image**

![](_page_32_Picture_148.jpeg)

<span id="page-32-1"></span>\* : L/B signifie « Low Blue Light ».

## <span id="page-32-3"></span>**Son**

![](_page_32_Picture_149.jpeg)

## <span id="page-33-1"></span><span id="page-33-0"></span>**Configuration**

![](_page_33_Picture_173.jpeg)

## <span id="page-33-2"></span>**Informations**

![](_page_33_Picture_174.jpeg)

# <span id="page-34-0"></span>Annexe B Informations du fabricant sur le recyclage et l'énergie

### Ce chapitre aborde les points suivants :

- > " [Élimination des produits NEC usagés](#page-35-1) » à la page 34
- > " [Économie d'énergie](#page-35-2) » à la page 34
- > " [Marque WEEE \(Directive européenne 2012/19/EU et amendements\)](#page-35-3) » à la page 34

Nous nous engageons fermement à protéger l'environnement et considère le recyclage comme l'une des priorités de l'entreprise en œuvrant pour minimiser les effets nuisibles sur l'environnement. Nous nous engageons à développer des produits qui respectent l'environnement et nous nous efforçons constamment d'aider à la définition et au respect des normes indépendantes les plus récentes émanant d'agences telles que l'ISO (International Organisation for Standardization) et la TCO (Swedish Trades Union).

## <span id="page-35-1"></span><span id="page-35-0"></span>**Élimination des produits NEC usagés**

Le but du recyclage est d'améliorer l'environnement en réutilisant, mettant à niveau, reconditionnant ou en récupérant le matériel. Des sites de recyclage spécialisés s'assurent que les composants nocifs pour l'environnement soient correctement manipulés et éliminés. Pour garantir le meilleur recyclage possible de nos produits, nous proposons diverses procédures de recyclage et émet des recommandations quant à la manipulation du produit dans le respect de l'environnement lorsqu'il est arrivé en fin de vie.

Toutes les informations requises concernant l'élimination du produit ainsi que les informations spécifiques à chaque pays concernant les sites de recyclage sont disponibles sur les sites Web suivants :

https://www.sharpnecdisplays.eu/p/greenvision/en/greenvision.xhtml (en Europe),

https://www.sharp-nec-displays.com (au Japon) ou

https://www.sharpnecdisplays.us (aux États-Unis).

## <span id="page-35-2"></span>**Économie d'énergie**

Ce moniteur possède une capacité d'économie d'énergie avancée. Lorsqu'un signal DPM (Display Power Management) est envoyé au moniteur, un mode Économie d'énergie unique est activé.

Pour obtenir des informations supplémentaires, rendez-vous sur le site Web approprié à votre région :

https://www.sharpnecdisplays.us (États-Unis)

https://www.sharpnecdisplays.eu (Europe)

https://www.sharp-nec-displays.com/global/index.html (partout dans le monde)

## <span id="page-35-3"></span>**Marque WEEE (Directive européenne 2012/19/EU et amendements)**

![](_page_35_Picture_13.jpeg)

### **Élimination des produits usagés : Dans l'Union européenne**

La législation en vigueur dans tous les états membres de l'Union européenne exige que tous les produits électriques et électroniques usagés portant le symbole ci-contre (à gauche) ne soient pas mélangés au reste des déchets ménagers lors de leur élimination. Ceci inclut notamment les moniteurs et accessoires électriques, tels que les câbles-signaux et les cordons d'alimentation. Lorsque vous jetez vos produits, veuillez suivre les recommandations des autorités locales ou demander conseil auprès du revendeur qui vous a vendu le produit en question. Vous pouvez aussi respecter tout accord passé entre NEC et vous-même, le cas échéant. Le symbole présent sur les produits électriques et électroniques s'applique uniquement aux actuels États membres de l'Union européenne.

### **En dehors de l'Union européenne**

Si vous souhaitez vous séparer de produits électriques ou électroniques usagés, mais êtes basé hors de l'Union européenne, contactez les autorités locales concernées pour en savoir plus.